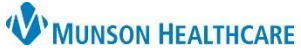

## **Multi-Patient Task List: Discontinued Tasks** for Hospital Rehabilitation Therapists

Cerner PowerChart **EDUCATION**

## **Discontinued Tasks on the Notification Tab**

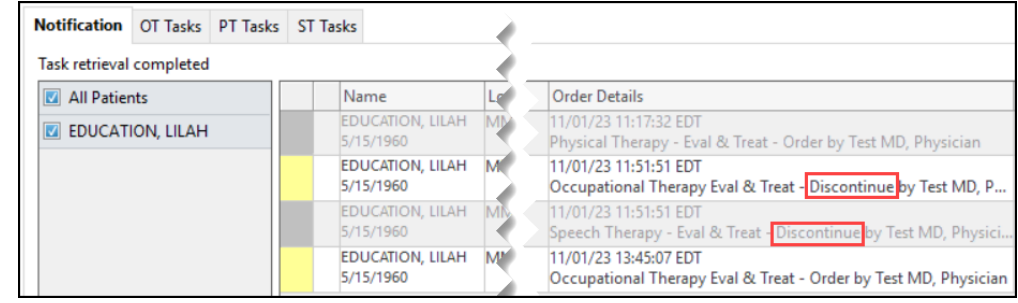

Discontinued tasks will display in the Notifications tab with **Discontinue** in the Order Details column.

## **Discontinued Tasks on the Discipline Specific Task Tabs**

**Refresh** to remove the discontinued task from the discipline specific task tab.

If the tab is **not** refreshed, and the discontinued task is clicked on:

1. An alert will display.

2. Click **OK** to close the alert.

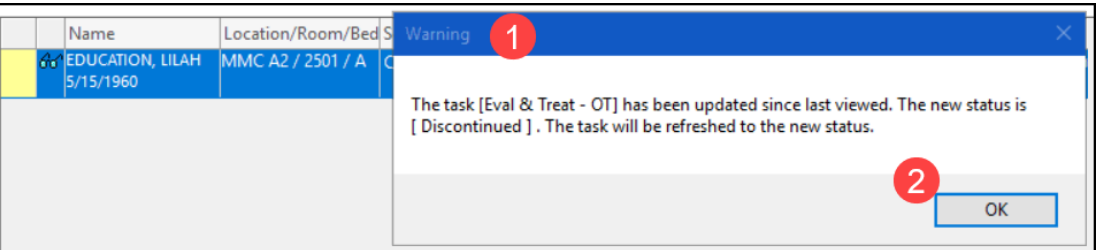

3. The task will have a red box, indicating that it has been discontinued.

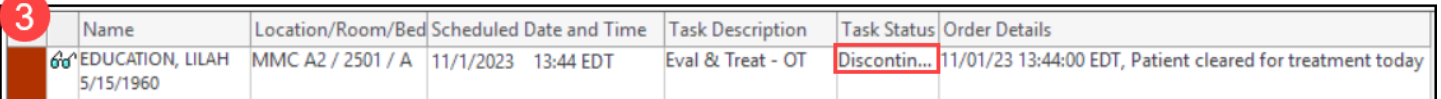

Location/Room/Bed 5 Name **EDUCATION, LILAH** MMC A2 / 2501 / A 4. Click on the **red box** 5/15/1960 associated with the task. The task, Eval & Treat - OT, is in a Discontinued status. Continue? Δ 5. An alert will display. 6. Click **Yes**. Yes No

The task will display a green checkmark and will be removed from the task list once PowerChart is **refreshed**.

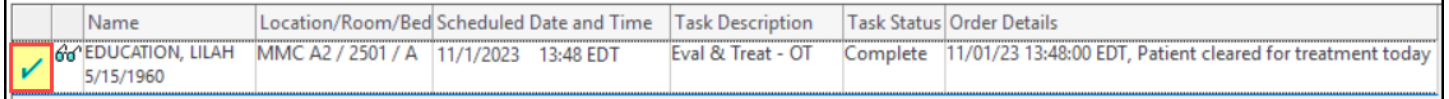